# **Table of Contents**

| 1. |     | SAFETY PRECAUTIONS AND WARNINGS           | . 1 |
|----|-----|-------------------------------------------|-----|
| 2. |     | GENERAL INFORMATION                       | . 2 |
|    | 2.1 | On-Board Diagnostics (OBD) II             | . 2 |
|    | 2.2 | DIAGNOSTIC TROUBLE CODES (DTCs)           | .2  |
|    | 2.3 | LOCATION OF THE DATA LINK CONNECTOR (DLC) | .3  |
|    | 2.4 | OBD II READINESS MONITORS                 | . 4 |
|    | 2.5 | OBD II MONITOR READINESS STATUS           | . 5 |
|    | 2.6 | OBD II DEFINITIONS                        | . 6 |
| 3. |     | PRODUCT INFORMATION                       | . 8 |
|    | 3.1 | TOOL DESCRIPTION                          | . 8 |
|    | 3.2 | SPECIFICATIONS                            | .9  |
|    | 3.3 | ACCESSORIES INCLUDED                      | 10  |
|    | 3.4 | KEYBOARD                                  | 10  |
|    | 3.5 | Power                                     | 10  |
|    | 3.6 | SYSTEM SETUP                              | 11  |
|    | 3.7 | VEHICLE COVERAGE                          | 15  |
|    | 3.8 | PRODUCT TROUBLESHOOTING                   | 16  |
| 4. |     | PLAYBACK DATA                             | . 1 |
|    | 4.1 | REVIEWING DATA                            | . 1 |
|    | 4.2 | DELETING DATA                             | 2   |
|    | 4.3 | Printing Data                             | 2   |
| 5. |     | OBDII DIAGNOSTICS                         | . 1 |
|    | 5.1 | READ CODES                                | . 2 |
|    | 5.2 | Erase Codes                               | . 5 |
|    | 5.3 | LIVE DATA                                 | .7  |
|    | 5.4 | Freeze Frame                              | 13  |
|    | 5.5 | RETRIEVING I/M READINESS STATUS           | 14  |
|    | 5.6 | O2 Monitor Test                           | 17  |

|    | <b>5.7</b> | ON-BOARD MONITOR TEST                 | 18 |
|----|------------|---------------------------------------|----|
|    | 5.8        | COMPONENT TEST                        | 21 |
|    | 5.9        | VIEWING VEHICLE INFORMATION           | 22 |
|    | 5.10       | MODULES PRESENT                       | 23 |
|    | 5.11       | DTC LOOKUP                            | 24 |
| 6. | V          | OLKSWAGEN/AUDI/SEAT/SKODA DIAGNOSTICS | 26 |
|    | 6.1        | READ CODES AND ERASE CODES            | 26 |
|    | 6.2        | OIL RESET                             | 32 |
|    | 6.3        | EPB.                                  | 40 |
| 7. | PI         | RINT AND UPDATE                       | 51 |
|    | 7.1        | PRINT DATA                            | 51 |
|    | 7.2        | SOFTWARE UPDATE                       | 52 |
| 8. | W          | ARRANTY AND SERVICE                   | 57 |
|    | 8.1        | LIMITED ONE YEAR WARRANTY             | 57 |
|    | 8.2        | SERVICE PROCEDURES                    | 57 |

# 1. Safety Precautions and Warnings

To prevent personal injury or damage to vehicles and/or the scan tool, read this instruction manual first and observe the following safety precautions at a minimum whenever working on a vehicle:

- Always perform automotive testing in a safe environment.
- Wear safety eye protection that meets ANSI standards.
- Keep clothing, hair, hands, tools, test equipment, etc. away from all moving or hot engine parts.
- Operate the vehicle in a well ventilated work area: Exhaust gases are poisonous.
- Put blocks in front of the drive wheels and never leave the vehicle unattended while running tests.
- Use extreme caution when working around the ignition coil, distributor cap, ignition wires and spark plugs. These components create hazardous voltages when the engine is running.
- Put the transmission in PARK (for automatic transmission) or NEUTRAL (for manual transmission) and make sure the parking brake is engaged.
- Keep a fire extinguisher suitable for gasoline/chemical/ electrical fires nearby.
- Don't connect or disconnect any test equipment while the ignition is on or the engine is running.
- Keep the scan tool dry, clean, free from oil/water or grease. Use a mild detergent on a clean cloth to clean the outside of the scan tool, when necessary.

## 2. General Information

## 2.1 On-Board Diagnostics (OBD) II

The first generation of On-Board Diagnostics (called OBD I) was developed by the California Air Resources Board (ARB) and implemented in 1988 to monitor some of the emission control components on vehicles. As technology evolved and the desire to improve the On-Board Diagnostic system increased, a new generation of On-Board Diagnostic system was developed. This second generation of On-Board Diagnostic regulations is called "OBD II".

The OBD II system is designed to monitor emission control systems and key engine components by performing either continuous or periodic tests of specific components and vehicle conditions. When a problem is detected, the OBD II system turns on a warning lamp (MIL) on the vehicle instrument panel to alert the driver typically by the phrase of "Check Engine" or "Service Engine Soon". The system will also store important information about the detected malfunction so that a technician can accurately find and fix the problem. Here below follow three pieces of such valuable information:

- 1) Whether the Malfunction Indicator Light (MIL) is commanded 'on' or 'off';
- 2) Which, if any, Diagnostic Trouble Codes (DTCs) are stored;
- 3) Readiness Monitor status.

## 2.2 Diagnostic Trouble Codes (DTCs)

OBD II Diagnostic Trouble Codes are codes that are stored by the on-board computer diagnostic system in response to a problem found in the vehicle. These codes identify a particular problem area and are intended to provide you with a guide as to where a fault might be occurring within a vehicle. OBD II Diagnostic Trouble Codes consists of a five-digit alphanumeric code. The first character, a letter, identifies which control system sets the code. The other four characters, all numbers, provide additional information on where the DTC originated and the operating conditions that caused it to set. Here below is an example to illustrate the structure of the digits:

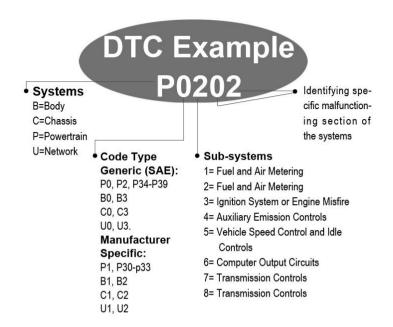

## 2.3 Location of the Data Link Connector (DLC)

The DLC (Data Link Connector or Diagnostic Link Connector) is the standardized 16-cavity connector where diagnostic scan tools interface with the vehicle's on-board computer. The DLC is usually located 12 inches from the center of the instrument panel (dash), under or around the driver's side for most vehicles. If Data Link Connector is not located under dashboard, a label should be there telling location. For some Asian and European vehicles, the DLC is located behind the ashtray and the ashtray must be removed to access the connector. If the DLC cannot be found, refer to the vehicle's service manual for the location

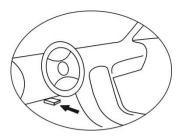

### 2.4 OBD II Readiness Monitors

An important part of a vehicle's OBD II system is the Readiness Monitors, which are indicators used to find out if all of the emissions components have been evaluated by the OBD II system. They are running periodic tests on specific systems and components to ensure that they are performing within allowable limits.

Currently, there are eleven OBD II Readiness Monitors (or I/M Monitors) defined by the U.S. Environmental Protection Agency (EPA). Not all monitors are supported by all vehicles and the exact number of monitors in any vehicle depends on the motor vehicle manufacturer's emissions control strategy.

**Continuous Monitors** -- Some of the vehicle components or systems are continuously tested by the vehicle's OBD II system, while others are tested only under specific vehicle operating conditions. The continuously monitored components listed below are always ready:

- 1) Misfire
- 2) Fuel System

### 3) Comprehensive Components (CCM)

Once the vehicle is running, the OBD II system is continuously checking the above components, monitoring key engine sensors, watching for engine misfire, and monitoring fuel demands.

**Non-Continuous Monitors** -- Unlike the continuous monitors, many emissions and engine system components require the vehicle to be operated under specific conditions before the monitor is ready.

These monitors are termed non-continuous monitors. For different ignition type engines, the available monitors are different too.

The following monitors are to be used for spark ignition engines only:

- 1) EGR System
- 2) O2 Sensors
- 3) Catalyst
- 4) Evaporative System
- 5) O2 Sensor Heater
- 6) Secondary Air
- 7) Heated Catalyst

The following monitors are to be used for compression ignition engines only:

- 1) EGR System
- 2) NMHC Catalyst
- 3) NOx Aftertreatment
- 4) Boost Pressure System
- 5) Exhaust Gas Sensor
- 6) PM Filter

## 2.5 OBD II Monitor Readiness Status

OBD II systems must indicate whether or not the vehicle's PCM's monitor system has completed testing on each component. Components that have been tested will be reported as "Ready", or "Complete", meaning they have been tested by the OBD II system. The purpose of recording readiness status is to allow inspectors to determine if the vehicle's OBD II system has tested all the components and/or systems.

The power-train control module (PCM) sets a monitor to "Ready" or "Complete" after an appropriate drive cycle has been performed. The drive cycle that enables a monitor and sets readiness codes to "Ready" varies for each individual monitor. Once a monitor is set as "Ready" or "Complete", it will remain in this state. A number of

factors, including erasing of diagnostic trouble codes (DTCs) with a scan tool or a disconnected battery, can result in Readiness Monitors being set to "Not Ready". Since the three continuous monitors are constantly evaluating, they will be reported as "Ready" all of the time. If testing of a particular supported non-continuous monitor has not been completed, the monitor status will be reported as "Not Complete" or "Not Ready."

In order for the OBD monitor system to become ready, the vehicle should be driven under a variety of normal operating conditions. These operating conditions may include a mix of highway driving and stop and go, city type driving, and at least one overnight-off period. For specific information on getting your vehicle's OBD monitor system ready, please consult your vehicle owner's manual.

### 2.6 OBD II Definitions

**Power-train Control Module (PCM)** -- OBD II terminology for the on-board computer that controls engine and drive train.

Malfunction Indicator Light (MIL) -- Malfunction Indicator Light (Service Engine Soon, Check Engine) is a term used for the light on the instrument panel. It is to alert the driver and/or the repair technician that there is a problem with one or more of vehicle's systems and may cause emissions to exceed federal standards. If the MIL illuminates with a steady light, it indicates that a problem has been detected and the vehicle should be serviced as soon as possible. Under certain conditions, the dashboard light will blink or flash. This indicates a severe problem and flashing is intended to discourage vehicle operation. The vehicle onboard diagnostic system can not turn the MIL off until necessary repairs are completed or the condition no longer exists.

**DTC** -- Diagnostic Trouble Codes (DTC) that identify which section of the emission control system has malfunctioned.

**Enabling Criteria** -- Also termed Enabling Conditions. They are the vehicle-specific events or conditions that must occur within the engine before the various monitors will set, or run. Some monitors require the vehicle to follow a prescribed "drive cycle" routine as

part of the enabling criteria. Drive cycles vary among vehicles and for each monitor in any particular vehicle.

**OBD II Drive Cycle** -- A specific mode of vehicle operation that provides conditions required to set all the readiness monitors applicable to the vehicle to the "ready" condition. The purpose of completing an OBD II drive cycle is to force the vehicle to run its onboard diagnostics. Some form of a drive cycle needs to be performed after DTCs have been erased from the PCM's memory or after the battery has been disconnected. Running through a vehicle's complete drive cycle will "set" the readiness monitors so that future faults can be detected. Drive cycles vary depending on the vehicle and the monitor that needs to be reset. For vehicle specific drive cycle, consult the vehicle's Owner's Manual.

Freeze Frame Data -- When an emissions related fault occurs, the OBD II system not only sets a code but also records a snapshot of the vehicle operating parameters to help in identifying the problem. This set of values is referred to as Freeze Frame Data and may include important engine parameters such as engine RPM, vehicle speed, air flow, engine load, fuel pressure, fuel trim value, engine coolant temperature, ignition timing advance, or closed loop status.

## 3. Product Information

## 3.1 Tool Description

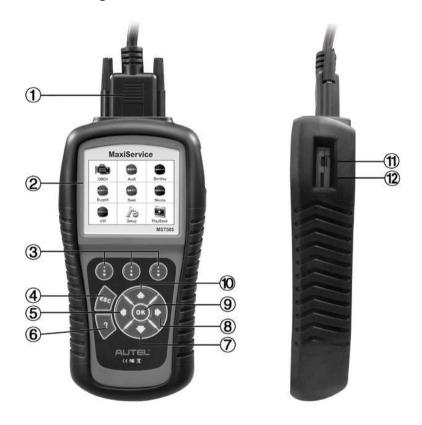

- 1) **CONNECTOR** -- Connects the scan tool to the vehicle's Data Link Connector (DLC).
- 2) **LCD DISPLAY** -- Indicates test results. TFT color display (320 x 240 dpi).
- 3) **FUNCTION BUTTON** Corresponds with "buttons" on screen for executing commands.

- 4) **ESC BUTTON** -- Cancels a selection (or action) from a menu or returns to the previous screen.
- 5) LEFT SCROLL BUTTON -- When look up DTC definitions, moves to previous character and views additional information on previous screens if DTC definition covers more than one screen; views previous screen or previous frames of recorded data. It is also used to view previous trouble code when viewing DTCs.
- 6) **HELP BUTTON** -- Provides help information and Code Breaker function.
- 7) DOWN SCROLL BUTTON -- Moves down through menu and submenu items in menu mode. When more than one screen of data is retrieved, moves down through the current screen to next screens for additional data. When looking up DTC, it is used to change value of selected character.
- 8) RIGHT SCROLL BUTTON -- When look up DTC definitions, moves to next character and view additional information on next screens if DTC definition covers more than one screen; views next screen or next frames of recorded data... It is also used to view next trouble code when viewing DTCs.
- 9) **OK BUTTON** -- Confirms a selection (or action) from a menu.
- 10) UP SCROLL BUTTON -- Moves up through menu and submenu items in menu mode. When more than one screen of data is retrieved, moves up through the current screen to the previous screens for additional data. When looking up DTC, it is used to change value of selected character.
- 11) **USB CONNECTOR** -- Connects the scan tool to the PC for printing.
- 12) MICRO SD CARD SLOT Holds the Micro SD card.

## 3.2 Specifications

- 1) Display: TFT color display (320 x 240 dpi)
- 2) Operating Temperature: 0 to 60°C (32 to 140 °F)
- 3) Storage Temperature: -20 to 70°C (-4 to 158 °F)
- 4) External Power: 12.0 to 18.0 V power provided via vehicle battery.
- 5) Dimensions:

| Length         | Width            | Height          |
|----------------|------------------|-----------------|
| 199 mm (7.83") | 104.5 mm (4.11") | 37.5 mm (1.48") |

6) Weight: 0.28kg(without wire) 0.484kg(with wire)

### 3.3 Accessories Included

- 1) User's Manual -- Instructions on tool operations.
- 2) **CD** -- Includes user's manual, Maxi PC Suite software, and etc.
- 3) **OBD2 Cable** -- Provides power to tool and communicates between tool and vehicle.
- 4) **USB Cable --** Used to print retrieved data.
- 5) **Micro SD Card** -- Used to store the data and to upgrade the scan tool
- 6) **Protective Nylon Case** -- Used to store the scan tool when not in use.

## 3.4 Keyboard

No solvents such as alcohol are allowed to clean the keypad or display. Use a mild nonabrasive detergent and a soft cotton cloth. Do not soak the keypad as the keypad is not waterproof.

### 3.5 Power

During vehicle testing, power for the scan tool is usually provided through the OBDII cable connecting to vehicle Data Link Connector (DLC). Just follow the steps below to turn on the scan tool:

- 1) Connect the OBD II Cable to scan tool.
- 2) Find DLC on vehicle.

- A plastic DLC cover may be found for some vehicles and you need to remove it before plugging the OBD2 cable.
- 3) Plug the OBD II Cable to the vehicle's DLC.
- 4) Power up the scan tool, and wait for the **Main Screen** to appear.(Figure 3.1)

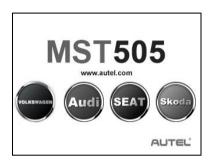

Figure 3.1

## 3.6 System Setup

The System Setup functions allow you to adjust default settings and view information about the scan tool.

- 1) **Language:** Selects the desired language.
- 2) Unit of measure: Sets the unit of measure to English or Metric.
- 3) **Beep Set:** Turns on/off beep.
- 4) **Key Test:** Checks if the keyboard is working properly.
- 5) **LCD Test:** Checks if the LCD display is working properly.
- 6) **About:** Provides information of the scan tool.
- Settings of the unit will remain until change to the existing settings is made.

## To enter the Setup menu

From the **Main Screen:** Use **LEFT/RIGHT** scroll button and **UP/DOWN** scroll button to select **Setup**, and press the **OK** button.

Following the instructions to do adjustments and settings could make your diagnosis more conveniently and easily. (Figure 3.2)

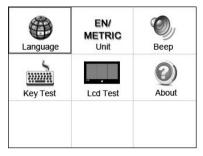

Figure 3.2

## Language Setup

- English is the default language.
- From System Setup screen, use the UP/DOWN scroll button and LEFT/RIGHT scroll button to select Language, and press the OK button.
- 2) Use the **UP/DOWN** scroll button to select the desired language and press the **OK** button to save your selection and return to previous screen. (Figure 3.3)

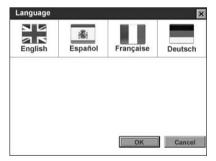

Figure 3.3

## **Unit of Measure**

- Metric is the default measurement unit.
- 1) From **System Setup** screen, use the **LEFT/RIGHT** scroll button to select **EN/METRIC** and press the **OK** button.
- 2) From **Unit of Measure** screen, use the **LEFT/RIGHT** scroll button to select the desired unit of measurement. (Figure 3.4)

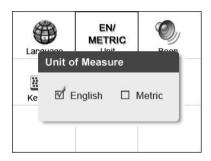

Figure 3.4

3) Press the **OK** button to save your selection and return to previous menu. Or, press the **ESC** button to exit without saving.

## **Beep Set**

- The default setting is Beep On.
- From System Setup screen, use the UP/DOWN scroll button and LEFT/RIGHT scroll button to select Beep and press the OK button
- 2) From **Beep Set** menu, use the **LEFT/RIGHT** scroll button to select **ON** or **OFF** to turn on/off the beep. (Figure 3.5)
- 3) Press the **OK** button to save your selection and return to previous menu. Or, press the **ESC** button to exit without saving.

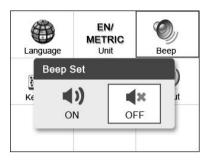

Figure 3.5

### **Key Test**

The Key Test function checks if the keyboard is working properly.

- 1) From **System Setup** screen, use the **UP/DOWN** scroll button and **LEFT/RIGHT** scroll button to select **Key Test**, and press the **OK** button.
- 2) Press any key to start test. When you press a key, the edge around corresponding key on the screen should turn to red. Otherwise, the key is not functioning properly.
- 3) Double press **ESC** to return to previous menu.

### **LCD Test**

The LCD Test function checks if the LCD display is working normally.

- 1) From **System Setup** screen, use the **UP/DOWN** scroll button and **LEFT/RIGHT** scroll button to select **LCD Test**, and press the **OK** button.
- 2) Look for missing spots in the red, green, blue, black and white LCD display.
- 3) When completed, press the **ESC** button to exit.

### **About**

The **About** function allows viewing of some important information such as serial number and software version number of the scanner.

- From System Setup screen, use the UP/DOWN scroll button and LEFT/RIGHT scroll button to select About and press the OK button; wait for the About screen to appear.
- 2) View tool information on screen. (Figure 3.6) Press the **ESC** button to exit without saving.

# WST505 www.autel.com Volkswagen Audi Seat Skoda Product Serial Number: MST012000001 Register Password: 705245 Sys. Software Version: V4.66.06 Hardware Version: V1.00 Manufacture Date: 2018-02-09 Copyright(C)2012 Autel Co., Ltd All rights reserved

Figure 3.6

## 3.7 Vehicle Coverage

The MaxiService®MST505 is specially designed to work with most Volkswagen, Audi, Seat and Skoda sold worldwide of 1996 or newer models being OBD II compliant, including those equipped with universal protocol -- Control Area Network (CAN). It is required by EPA that all 1996 and newer vehicles (cars and light trucks) sold in the United States must be OBD II compliant and this includes all Domestic, Asian and European vehicles.

A small number of 1994 and 1995 model year gasoline vehicles are OBD II compliant. To verify if a 1994 or 1995 vehicle is OBD II compliant, check the Vehicle Emissions Control Information (VECI) Label which is located under the hood or by the radiator of most vehicles. If the vehicle is OBD II compliant, the label will designate "OBD II Certified". Additionally, Government regulations mandate that all OBD II compliant vehicles must have a "common" sixteen-pin Data Link Connector (DLC).

For your vehicle to be OBD II compliant it must have a 16-pin DLC (Data Link Connector) under the dash and the Vehicle Emission Control Information Label must state that the vehicle is OBD II compliant.

## 3.8 Product Troubleshooting

### **Vehicle Linking Error**

A communication error occurs if the scan tool fails to communicate with the vehicle's ECU (Electronic Control Unit). You need to do the following to check up:

- ✓ Verify that the ignition is ON.
- ✓ Check if the scan tool's connector is securely connected to the vehicle's DLC.
- ✓ Turn the ignition off and wait for about 10 seconds. Turn the ignition back to on and continue the testing.
- ✓ Verify the control module is not defective.

### **Operating Error**

If the scan tool freezes, then an exception occurs or the vehicle's ECU (Electronic Control Unit) is too slow to respond to requests. You need to do the following to reset the tool:

- ✓ Reset the scan tool.
- ✓ Turn the ignition off and wait for about 10 seconds. Turn the ignition back to on and continue the testing.

## Scan tool doesn't power up

If the scan tool won't power up or operates incorrectly in any other way, you need to do the following to check up:

- ✓ Check if the scan tool's connector is securely connected to the vehicle's DLC;
- ✓ Check if the DLC pins are bent or broken. Clean the DLC pins if necessary.
- ✓ Check vehicle battery to make sure it is still good with at least 8.0 volts.

## 4. Playback Data

The Playback Data function allows viewing data from last test recorded by the scan tool.

## 4.1 Reviewing Data

1) Use the **UP/DOWN** scroll button and **LEFT/RIGHT** scroll button to select **Playback** from **Main Screen** (Figure 3.1), and press the **OK** button. Wait for the **Review data** screen to appear.

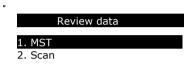

Figure 4.1

- 2) To review data saved in the scan function, select Scan in the Review data menu. To review data saved in the MST function, select MST in the Review data menu. Then press OK button to continue.
- 3) Use the **UP/DOWN** scroll button to select the desired item from **Scan** menu or **MST** menu, and press the **OK** button.

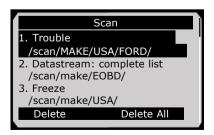

Figure 4.2

- If no data from previously tested vehicle is recorded, a message "No data available!" shows on the screen.
- 4) Review selected data on screen.

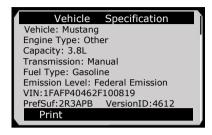

Figure 4.3

## 4.2 Deleting Data

By selecting **Delete** on the **Scan/MST** screen, you are allowed to erase the selected data on the scan tool. Review the recordings thoroughly before erasing. You could also erase all recordings by select **Delete All**.

**NOTE:** Don't use **Delete All** unless you are definitely sure what you are going to proceed.

## 4.3 Printing Data

**Print** option allows you to print the recorded files to your computer and then to the printer.

For more details, please refer to chapter 7.1 Print Data

# 5. OBDII Diagnostics

The OBD II Diagnostics function is a fast-access option that allows you to carry out a quick test on the engine system of OBD II vehicles

When more than one vehicle control module is detected by the scan tool, you will be prompted to select the module where the data may be retrieved. The most often to be selected are the Power-train Control Module [PCM] and Transmission Control Module [TCM].

CAUTION: Don't connect or disconnect any test equipment with ignition on or engine running.

- 1) Turn the ignition off.
- 2) Locate the vehicle's 16-pin Data Link Connector (DLC).
- 3) Plug the scan tool cable connector into the vehicle's DLC.
- 4) Turn the ignition on. Engine can be off or running.
- 5) Turn on the scan tool. Select **OBDII** from the **Main Screen**. (Figure 3.1)
- 6) Press the **OK** button to wait for the Menu to appear. A sequence of messages displaying the OBDII protocols will be observed on the display until the vehicle protocol is detected.
- If the scan tool fails to communicate with the vehicle's ECU (Engine Control Unit) more than three times, a "LINKING ERROR!" message shows up on the display.
- ✓ Verify that the ignition is ON.
- ✓ Check if the scan tool's OBD II connector is securely connected to the vehicle's DLC.
- ✓ Verify that the vehicle is OBD2 compliant.
- ✓ Turn the ignition off and wait for about 10 seconds. Turn the ignition back to on and repeat the procedure from step 5.
- If the "LINKING ERROR" message does not go away, then there might be problems for the scan tool to communicate with

the vehicle. Contact your local distributor or the manufacturer's customer service department for assistance.

7) View a summary of system status (MIL status, DTC counts, Monitor status) on screen. (Figure 5.1 ) Press **ESC** button for **Diagnostic Menu** (Figure 5.3) to come up.

| System Status |     |  |
|---------------|-----|--|
| MIL Status    | OFF |  |
| Codes Found   | 0   |  |
| Monitors N/A  | 8   |  |
| Monitors OK   | 2   |  |
| Monitors INC  | 0   |  |
|               |     |  |
| Save          | OK  |  |

Figure 5.1

• If more than one module is detected, you will be prompted to select a module before testing. (Figure 5.2)

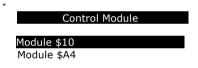

Figure 5.2

• Use the **UP/DOWN** scroll button to select a module and press the **OK** button.

### 5.1 Read Codes

- ◆ Reading Codes can be done with the key on engine off (KOEO) or with the key on engine running (KOER).
- ◆ Stored Codes are also known as "hard codes", which are fault codes, or trouble codes that have been stored in the vehicle computer memory because the faults have reoccurred for

- more than a specified amount of key-cycles. These codes will cause the control module to illuminate the malfunction indicator light (MIL) when emission-related fault occurs.
- ◆ Pending Codes are also referred to as "maturing codes" or "continuous monitor codes". They indicate problems that the control module has detected during the current or last driving cycle but are not considered serious yet. Pending Codes will not turn on the malfunction indicator lamp (MIL). If the fault does not occur within a certain number of warm-up cycles, the code clears from memory.
- ◆ Permanent Codes are DTCs that are "confirmed" and are retained in the non-volatile memory of the computer until the appropriate monitor for each DTC has determined that the malfunction is no longer present and is not commanding the MIL on. Permanent DTC shall be stored in non-volatile memory and may not be erased by any diagnostic services or by disconnecting power to ECU.
- 1) Use **UP/DOWN** scroll button to select **Read Codes** from **Diagnostic Menu** and press **OK** button. (Figure 5.3)

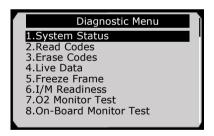

Figure 5.3

2) Use the UP/DOWN scroll button to select Stored Codes, Pending Codes or Permanent Codes from the Read Codes menu and press the OK button. (Figure 5.4)

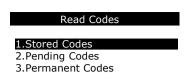

Figure 5.4

- If there is not any Diagnostic Trouble Code, the display indicates "No (pending) codes are stored in the module!"
   Wait a few seconds or press any key to return to previous screen.
- NOTE: Permanent Codes function is available for merely vehicles supporting the CAN protocols.
- 3) View DTCs and their definitions on screen.
- 4) If more than one DTC is found, use the **UP/DOWN** scroll button to check all the codes.
- If retrieved DTCs contain any manufacturer specific or enhanced codes, a "Manufacturer specific codes are found! Press any key to select vehicle make!" message comes up prompting you to select vehicle manufacturer to view DTC definitions. Use UP/DOWN scroll button to select manufacturer and then press OK button to confirm.

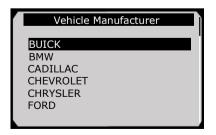

Figure 5.5

 If the manufacturer of your vehicle is not listed, use the UP/DOWN scroll button to select Other and press the OK button

### **5.2 Erase Codes**

CAUTION: Erasing the Diagnostic Trouble Codes may allow the scan tool to delete not only the codes from the vehicle's on-board computer, but also "Freeze Frame" data and manufacturer specific enhanced data. Further, the I/M Readiness Monitor Status for all vehicle monitors is reset to Not Ready or Not Complete status. Do not erase the codes before the system has been checked completely by a technician.

- NOTE: Erasing codes does not mean that trouble codes in ECU have been eliminated completely. As long as there is fault with the vehicle, the trouble codes keeps on presenting.
- ◆ This function is performed with key on engine off (KOEO). Do not start the engine.
- 1) Use the **UP/DOWN** scroll buttons to select **Erase Codes** from **Diagnostics Menu** and press the **OK** button. (Figure 5.3)
- 2) After you have pressed **OK** button, a message will come up asking you to check the ignition and engine status. (Figure 5.6)

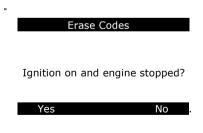

Figure 5.6

• If you do not want to proceed with erasing codes, press **ESC** button or select **NO** to exit and return to previous screen.

• If you press **Yes** function key or **OK** button, a warning message will come up asking your confirmation. (Figure 5.7)

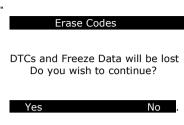

Figure 5.7

- 3) Press the **OK** button to confirm.
  - If the codes are cleared successfully, an "Erase Done!" confirmation message shows on the display.( Figure 5.8)

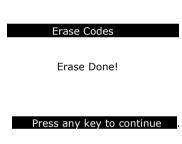

Figure 5.8

• If the codes are not cleared, then an "Erase Failure. Turn Key on with Engine off!" message appears. (Figure 5.9)

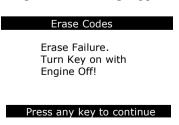

Figure 5.9

4) Press any button to return to **Diagnostic Menu**.

## 5.3 Live Data

In this function, you can not only read the live data but also record data for later review

## **Viewing Data**

The View Data function allows viewing of live or real time PID data of vehicle's computer module(s).

- To view live data, use the UP/DOWN scroll button to select Live Data from Diagnostic Menu and press the OK button. (Figure 5.3)
- 2) Wait a few seconds while the scan tool validates the PID MAP. (Figure 5.10)

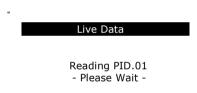

Figure 5.10

### A. Viewing Complete List

1) To view complete set of data, use **UP/DOWN** scroll button to select **Complete List** from **Live Data** menu and press the **OK** button. (Figure 5.11)

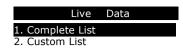

Figure 5.11

2) View live PIDs on the screen. Use the **UP/DOWN** scroll button for more PIDs if additional information is available on more than one page.( Figure 5.12)

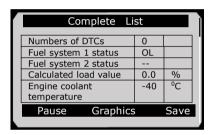

Figure 5.12

• If the "Graphics" on the bottom appears when a PID is highlighted, graphic information is available. Select Graphics to view graph. (Figure 5.13). PID name, current value, maximum and minimum values are displayed on the screen.

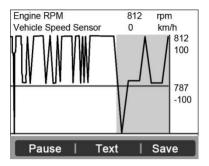

Figure 5.13

• If the "Merge Graph" on the bottom appears when a PID is selected to view, merged graph information is available. (Figure 5.14)

NOTE: Merge Graph can be used to compare two related parameters in graphic mode, which is especially convenient in the Custom List option where you could select two interacted parameter to merge and see their relationship.

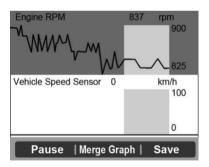

Figure 5.14

- Select **Text** to return to text viewing of PID data.
- Select **Save** to record retrieved live data and PID graphs.

- Select **Pause** to suspend viewing. You could resume the viewing process again by selecting **Start**.
- 3) Press the **ESC** button to return to previous menu.

### **B.** Viewing Custom List

- To view customized PID data, use the UP/DOWN scroll button to select Custom List from Live Data menu and press the OK button. (Figure 5.11)
- 2) Use the **UP/DOWN** scroll button to move up and down to the desired items and click **Select** button to confirm. The selected parameters are marked with solid squares.(Figure 5.15)

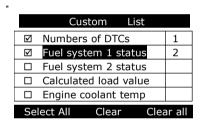

Figure 5.15

- The number to the right of selected item indicates sequence of this item.
- If you want to deselect the item, press **Clear** button.
- To select all the items on the screen, press Select All button.
   To clear all the selected items on the screen, press Clear All button
- 3) Press the **OK** button to view selected PIDs on screen.

| Custom               | Lis | t  |  |
|----------------------|-----|----|--|
| Numbers of DTCs      |     | 0  |  |
| Fuel system 1 status |     | OL |  |

| Pause | Graphics | Save |
|-------|----------|------|
|       |          |      |

Figure 5.16

4) Use the **ESC** button to return to previous menu.

## **Recording Data**

The Record Data function allows recording vehicle modules' Parameter Identification (PID) data to help diagnose intermittent vehicle problems. You could save data files to the SD card and then use the Playback function to view the saved files.

- NOTE: The length of time for each frame varies per vehicle. Generally, one frame of data is about 1/4 second, or 4 frames per second.
- 1) To record live data, with the live data screen displaying, select **Save** on the bottom. The scan tool will start timing to record retrieved live data and PID graphs.
  - If you record live data under text mode, following screen shows:

|           | Complete l    | ist  |       |
|-----------|---------------|------|-------|
| Numbers   | of DTCs       | 0    |       |
| Fuel syst | em 1 status   | OL   |       |
| Fuel syst | em 2 status   |      |       |
| Calculate | ed load value | 0.0  | %     |
| Engine c  | oolant        | -40  | 0C    |
| tempera   | ture          |      |       |
| Pause     | Graphics      | Savi | ng 94 |

Figure 5.17

 If you record live data under graph mode, following screen shows:

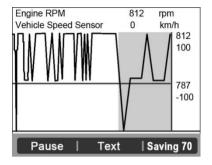

Figure 5.18

- **NOTE**: The scan tool can only playback text data even though the data is saved in graphic mode.
- 2) When there is not enough memory space, a warning message prompting to delete previously recorded data.

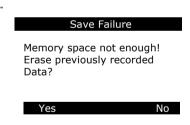

Figure 5.19

- If you wish to delete the data, select **Yes** and save currently retrieved data in the SD card.
- If you do not wish to delete the data, select **No** to return to previous screen.

- 3) Select **Pause** to suspend recording. You could resume the recording process again by selecting **Start**.
- 4) You may review the saved data in **Playback** function.
- 5) Press **ESC** button to exit.

## 5.4 Freeze Frame

Freeze Frame Data allows the technician to view the vehicle's operating parameters at the moment a DTC (Diagnostic Trouble Code) is detected. For example, the parameters may include engine speed (RPM), engine coolant temperature (ECT), or vehicle speed sensor (VSS) etc. This information will aid the technician by allowing the parameters to be duplicated for diagnostic and repair purposes.

- To view freeze frame data, use the UP/DOWN scroll button to select Freeze Frame from Diagnostic Menu and press the OK button. (Figure 5.3)
- 2) Wait a few seconds while the scan tool validates the PID MAP.
- 3) If retrieved information covers more than one screen, use the **DOWN** scroll button, as necessary, until all the data have been shown up. (Figure 5.20)

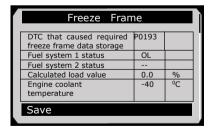

Figure 5.20

 If there is no available freeze frame data, an advisory message "No freeze frame data stored!" shows on the display.

- 4) Select **Save** to record freeze frame. A confirming message "**Save** success!" shows on the display and scan tool return to previous menu
- 5) If you don't want to save the freeze frame data, press **ESC** button to return to previous screen.

## 5.5 Retrieving I/M Readiness Status

I/M Readiness function is used to check the operations of the Emission System on OBD2 compliant vehicles. It is an excellent function to use prior to having a vehicle inspected for compliance to a state emissions program.

CAUTION - By clearing trouble codes you also clear the readiness status for the individual emission system readiness tests. In order to reset these monitors, the vehicle must be driven through a complete drive cycle with no trouble codes in memory. Times for reset vary depending on vehicle.

Some latest vehicle models may support two types of I/M Readiness tests:

- **A.** *Since DTCs Cleared* indicates status of the monitors since the DTCs are erased.
- **B.** *This Drive Cycle* indicates status of monitors since the beginning of the current drive cycle.

An I/M Readiness Status result of "NO" does not necessarily indicate that the vehicle being tested will fail the state I/M inspection. For some states, one or more such monitors may be allowed to be "Not Ready" to pass the emissions inspection.

- "OK" -- Indicates that a particular monitor being checked has completed its diagnostic testing.
- "INC" -- Indicates that a particular monitor being checked has not completed its diagnostic testing.
- "N/A" -- The monitor is not supported on that vehicle.

- 1) Use the **UP/DOWN** scroll button to select **I/M Readiness** from **Diagnostic Menu** and press **OK** button. (Figure 5.3)
- 2) Wait a few seconds while the scan tool validates the PID MAP.
- 3) If the vehicle supports both types of tests, then both types will be shown on the screen for selection. (Figure 5.21)

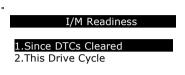

Figure 5.21

4) Use the **UP/DOWN** scroll button, as necessary, to view the status of the MIL light (**"ON" or "OFF**) and the following monitors:

For spark ignition engines:

- MIS -- Misfire Monitor
- FUEL -- Fuel System Monitor
- CCM -- Comprehensive Component Monitor
- EGR EGR System Monitor
- O2S -- O2 Sensors Monitor
- CAT -- Catalyst Monitor
- EVAP -- Evaporative System Monitor
- HTR -- O2 Sensor Heater Monitor
- AIR -- Secondary Air Monitor
- **HCAT** -- Heated Catalyst Monitor

For compression ignition engines:

• MIS -- Misfire Monitor

- FUEL -- Fuel System Monitor
- CCM -- Comprehensive Component Monitor
- EGR EGR System Monitor
- HCCAT -- NMHC Catalyst Monitor
- NCAT -- NOx Aftertreatment Monitor
- **BP** -- Boost Pressure System Monitor
- EGS -- Exhaust Gas Sensor Monitor
- PM -- PM Filter Monitor

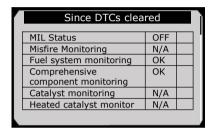

Figure 5.22

5) If the vehicle supports readiness test of "**This Drive Cycle**", a screen of the following displays: (Figure 5.23)

| This Drive Cycle                   |     |  |  |
|------------------------------------|-----|--|--|
| MIL Status                         | OFF |  |  |
| Misfire Monitoring                 | N/A |  |  |
| Fuel system monitoring             | ОК  |  |  |
| Comprehensive component monitoring | ОК  |  |  |

Figure 5.23

6) Use the UP/DOWN scroll button for more PIDs if additional information is available on more than one page. Or use the LEFT/RIGHT scroll button to view PIDs in the previous/next page. 7) Press the ESC button to return to Diagnostic Menu.

# 5.6 O2 Monitor Test

OBD2 regulations set by SAE require that relevant vehicles monitor and tests on the oxygen (O2) sensors to identify problems related to fuel efficiency and vehicle emissions. These tests are not on-demand tests and they are done automatically when engine operating conditions are within specified limits. These test results are saved in the on-board computer's memory.

The O2 Monitor Test function allows retrieval and viewing of O2 sensor monitor test results for the most recently performed tests from the vehicle's on-board computer.

The O2 Monitor Test function is not supported by vehicles which communicate using a controller area network (CAN). For O2 Monitor Test results of CAN-equipped vehicles, see chapter "On-Board Mon. Test".

- 1) Use the **UP/DOWN** scroll button to select **O2 Monitor Test** from **Diagnostic Menu** and press **OK** button. (Figure 5.3)
- 2) Wait a few seconds while the scan tool validates the PID MAP.
- 3) Use the **UP/DOWN** scroll button to select O2 sensor from **O2 Monitor Test** menu and press **OK** button. (Figure 5.24)

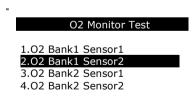

Figure 5.24

• If the vehicle does not support the mode, an advisory message will be displayed on the screen. (Figure 5.25)

#### O2 Monitor Test

The selected mode is not supported!

#### Press any key to continue

Figure 5.25

4) View test results of selected O2 sensor. (Figure 5.26)

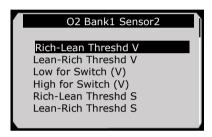

Figure 5.26

- 5) Use the **UP/DOWN** scroll button to view more screens of data if additional information is available in more than one page.
- 6) Press the **ESC** button to return to the previous menu.

# 5.7 On-Board Monitor Test

The On-Board Monitor Test is useful after servicing or after erasing a vehicle's control module memory. The On-Board Monitor Test for non-CAN-equipped vehicles retrieves and displays test results for emission-related power train components and systems that are not continuously monitored. The On-Board Monitor Test for CAN-equipped vehicles retrieves and displays test results for emission-related power train components and systems that are and are not continuously monitored. Test and components IDs are determined by the vehicle manufacturer.

In this test, there are typically a minimum value, a maximum value,

and a current value for each monitor. By comparing the current value with the minimum and maximum value, the scan tool will determine if it is OK

- Use the UP/DOWN scroll button to select On-Board Monitor Test from Diagnostic Menu and press the OK button. (Figure 5.3)
- 2) Wait a few seconds while the scan tool validates the PID MAP.
- 3) The scan tool shows the On-Board Monitors tests for specific monitoring systems.
- 4) From **On-Board Monitor Test** menu, use the **UP/DOWN** scroll button to select a test to view and press the **OK** button.

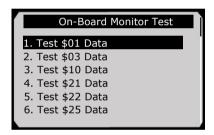

Figure 5.27

• If the vehicle under test does not support the mode, an advisory message will be displayed on the screen.

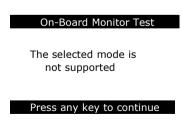

Figure 5.28

• For CAN-equipped vehicles, test selections can be as below:

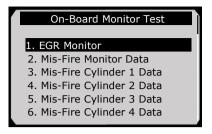

Figure 5.29

- 5) Use the **UP/DOWN** scroll button to select the desired monitor from **On-Board Monitor Test** menu and press the **OK** button.
- 6) View test data on screen.

| Test \$01 Data |      |   |
|----------------|------|---|
| ID             | 11   | _ |
| Module         | \$10 |   |
| Test Value     | 0400 |   |
| Min Limit      | 0200 |   |
| Max Limit      |      |   |
| Status         | OK   |   |

Figure 5.30

• For CAN-equipped vehicles, test results displayed can be as below:

| Flow Test  |      |   |
|------------|------|---|
| ID         | 11   |   |
| Module     | \$10 |   |
| Test Value | 0.10 | % |
| Min Limit  | 0.00 | % |
| Max Limit  | 95.0 | % |
| Status     | OK   |   |

Figure 5.31

7) Press **ESC** button to return to the previous menus.

# **5.8 Component Test**

The Component Test function allows initiating a leak test for the vehicle's EVAP system. The scan tool itself does not perform the leak test, but commands the vehicle's on-board computer to start the test. Different vehicle manufacturers might have different criteria and methods for stopping the test once it has been started. Before starting the Component Test, refer to the vehicle service manual for instructions to stop the test.

- 1) Use the **UP/DOWN** scroll button to select **Component Test** from **Diagnostic Menu** and press the **OK** button.
- 2) Wait for the scan tool to display the **Component Test** menu.

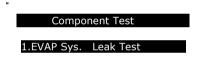

Figure 5.32

3) If the test has been initiated by the vehicle, a confirmation message will be displayed on the screen.

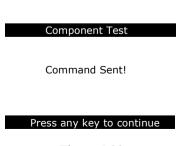

Figure 5.33

 Some vehicles do not allow scan tools to control vehicle systems or components. If the vehicle under test does not support the EVAP Leak Test, an advisory message is displayed on the screen.

#### Component Test

The selected mode is not supported

#### Press any key to continue

Figure 5.34

4) Wait a few seconds or press any key to return to previous screen.

# 5.9 Viewing Vehicle Information

The Vehicle Info. function enables retrieval of Vehicle Identification No. (VIN), Calibration ID Nos. (CINs), Calibration Verification Nos. (CVNs) and In-use Performance Tracking on 2000 and newer vehicles that support Mode 9.

- 1) Use **UP/DOWN** scroll button to select **Vehicle Info.** from the **Diagnostic Menu** and press **OK** button.
- 2) An advisory message comes up to remind you. Wait a few seconds or press any key to continue.

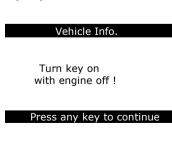

Figure 5.35

3) Wait for the scan tool to display the **Vehicle Info.** menu.

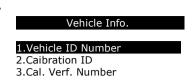

Figure 5.36

- If the vehicle does not support this mode, a message shows on the display warning that the mode is not supported.
- 4) From **Vehicle Info.** menu, use the **UP/DOWN** scroll button to select an available item to view and press the **OK** button.
- 5) View retrieved vehicle information on screen.

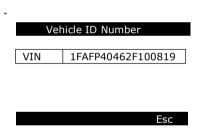

Figure 5.37

6) Press the **ESC** button to return previous menu

# 5.10 Modules Present

The Modules Present function allows viewing of the module IDs and communication protocols for OBD2 modules in the vehicle.

1) Use the **UP/DOWN** scroll button to select **Modules Present** from **Diagnostic Menu** and press **OK** button. (Figure 5.3)

2) View modules present with their IDs and communication protocols.

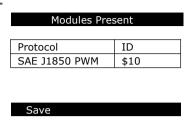

Figure 5.38

3) Select **Save** to save the modules data and return to previous menu. Or press **ESC** button to exit.

# 5.11 DTC Lookup

The DTC Lookup function allows user to search definitions of DTC stored in built-in DTC library.

- 1) Use the **UP/DOWN** scroll button to select **DTC Lookup** from **Diagnostic Menu** and press **OK** button. (Figure 5.3)
- 2) Wait for the scan tool to display the **DTC Lookup** screen.

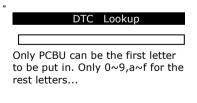

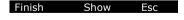

Figure 5.39

3) Select **Show** and a soft keyboard will pop up. Use **LEFT/RIGHT** button and **UP/DOWN** button to move to the desired character, then press **OK** button to confirm.

4) After you input the DTC code, select **Finish** and the scan tool will display this code's definition on screen.

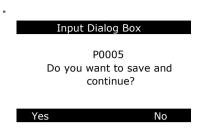

Figure 5.40

5) Press **Yes** or **OK** button to proceed. The scan tool will display DTC definition as below.

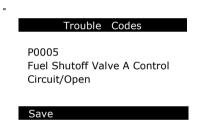

Figure 5.41

- Use the LEFT/RIGHT scroll button to view the previous / next DTC.
- Select **Save** to record code definition.
- For manufacturer specific codes, you need to select a vehicle make on an additional screen to look for DTC definitions.
- If definition could not be found (SAE or Manufacturer Specific), the scan tool displays "Please refer to vehicle service manual!"
- 6) Press **No** or **ESC** button to return to previous menu.

# 6. VOLKSWAGEN/AUDI/SEAT/SKODA Diagnostics

The MaxiService®MST505 is specially designed to work with most Volkswagen, Audi, Seat and Skoda sold worldwide of 1996 or newer models being OBD II compliant.

# 6.1 Read Codes and Erase Codes

#### 6.1.1 Read Codes

CAUTION: Don't connect or disconnect any test equipment with ignition on or engine running.

- 1. Turn the ignition off.
- 2. Locate the vehicle's 16-pin Data Link Connector (DLC).
- 3. Plug the OBDII connector to the vehicle's DLC.
- 4. Turn the ignition on. Engine can be off or running.
- 5. Turn on the scan tool. Select MST505 from Main Screen (Figure 3.1), and press OK button. Wait for the Select Mode screen to appear.
- 6. From **Select Mode** screen(Figure 6.1), use **UP/DOWN** scroll button to select **Auto Scan**, and press **OK** button. Wait for a few minutes until the following screen shows as Figure 6.2. The screen continually changes according to the detecting system. Finally, it will display all detectable systems available in the vehicle as Figure 6.3.

Select Mode

#### Auto Scan

- 2. Control Unit
- Oil Reset
- 4. EPE

Figure 6.1

#### Auto Scan

Scanning the system 01 -Engine 1/18

Figure 6.2

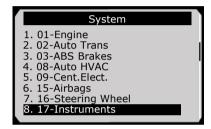

Figure 6.3

- NOTE: The screen will display an estimated number of the detectable systems of the vehicle (eg.18 in the 1/18 of Figure 6.2) according to ECU response at first, but the number of the systems displaying in the **System** screen may be less than the primary estimated number due to various vehicle configuration or vehicle modification.
- 7. From **Select Mode** screen, use **UP/DOWN** scroll button to select **Control Unit**, and press **OK** button. The scan tool will list all systems, and you can manually select the detecting system following onscreen instructions.

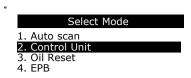

Figure 6.4

8. From **System** screen, use **UP/DOWN** scroll button to select the detecting system (Figure 6.5), and press **OK** button. Wait for the **Function** screen to appear.

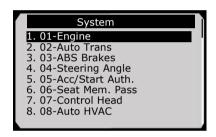

Figure 6.5

- If the scan tool fails to communicate with the vehicle's ECU (Engine Control Unit), a "LINK ERROR" message shows up on the display.
- ✓ Verify that the ignition is ON.
- ✓ Check if the scan tool's OBD II connector is securely connected to the vehicle's DLC.
- ✓ Verify that the module is supported.
- ✓ Turn the ignition off and wait for about 10 seconds. Turn the ignition back to on and repeat the procedure from step 5.
- If the "LINK ERROR" message does not go away, then there might be problems for the scan tool to communicate with the vehicle. Contact your local distributor or the manufacturer's customer service department for assistance.

9. Select **Read Codes** from the **Function** menu, and press **OK** button.

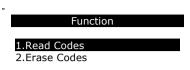

Figure 6.6

10. View DTCs and their definitions on screen.(Figure 6.7)

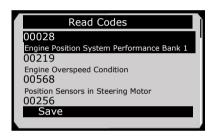

Figure 6.7

- 11. If more than one DTC is found, use the **UP/DOWN** scroll button and **LEFT/RIGHT** scroll button to check all the codes.
- If no data is recorded, a message "No data available!" shows on the screen.

# **6.1.2 Erase Codes**

CAUTION: Erasing the Diagnostic Trouble Codes may allow the scan tool to delete not only the codes from the vehicle's on-board computer, but also "Freeze Frame" data and manufacturer specific enhanced data. Further, the I/M Readiness Monitor Status for all vehicle monitors is reset to Not Ready or Not Complete status. Do not erase the codes before the system has been checked completely by a technician.

- NOTE: Erasing codes does not mean that trouble codes in ECU have been eliminated completely. As long as there is fault with the vehicle, the trouble codes keeps on presenting.
- This function is performed with key on engine off (KOEO). Do not start the engine.
- 1. Use the **UP/DOWN** scroll button to select **Erase Codes** from **Function** menu (Figure 6.8), and press **OK** button.

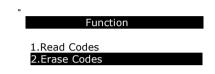

Figure 6.8

- If the scan tool is not connected or no communication is established with the vehicle, then please refer to P47.
- 2. After you have pressed **OK** button, a message will come up asking you to confirm the ignition and engine status.(Figure 6.9)

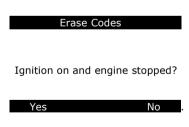

Figure 6.9

3. If you press **Yes** function key or **OK** button, a warning message will come up asking your confirmation. (Figure 6.10)

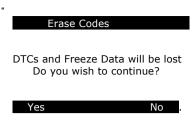

Figure 6.10

4. If you do not want to erase the codes, press **No** function key or **ESC** button to exit. A message of "**Command cancelled**" will show up. (Figure 6.11)

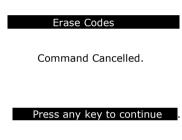

Figure 6.11

- 5. If you do wish to erase the codes, then press **Yes** function key or press **OK** button.
- If the codes are cleared successfully, an "Erase Done!" confirmation message shows on the display.( Figure 6.12)

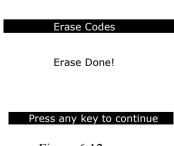

Figure 6.12

• If the codes are not cleared, then an "Erase Failure. Turn Key on with Engine off!" message appears (Figure 6.13). Press any button to return to the previous menu.

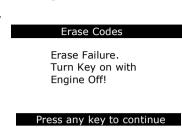

Figure 6.13

## 6.2 Oil Reset

#### 6.2.1 General Information

This section of the manual offers instructions on how to use the tool to reset oil/service light. It is specially designed to reset oil service light, oil inspection light, service mileage and service intervals.

All software screens shown in this manual are examples, actual test screens may vary for each vehicle being tested. Observe the menu titles and onscreen instructions to make correct option selections.

- **1** IMPORTANT: Always reset the engine oil life to 100% after every oil change.
- NOTE: All required work must be carried out before the service indicators are reset. Failure to do so may result in incorrect service values and cause DTCs to be stored by the relevant control module.
- NOTE: For some vehicles, the scan tool can perform added functionality to reset additional service lights (maintenance cycle, service interval).

# 6.2.2 Reset Operation

- 1. Turn the ignition on but do not start the engine.
- From Select Mode screen, select Oil Reset, and press OK button.

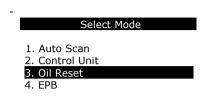

Figure 6.14

There are two ways to perform the reset service.

#### A. Manual Reset

Most Volkswagen and Audi vehicles being OBD II compliant can be reset manually by technicians. Please select **Auto Reset** for other vehicles.

- NOTE: In this manner, the scan tool will not communicate with the vehicle being tested.
- 1) Select **Manual Reset** from the **Oil Reset** menu (Figure 6.15), and press **OK** button.

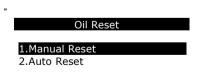

Figure 6.15

2) Step by step, select the right options for your vehicle according to each screen that appears. (Take **Volkswagen** as an example)

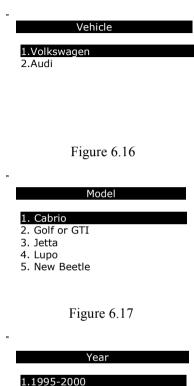

Figure 6.18

2.1995-2002

3) After entering the vehicle information, the scan tool displays manual reset message as below.

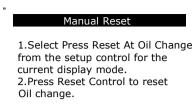

Figure 6.19

4) Follow the instructions to reset the service manually.

OK

5) Press **ESC** button to exit.

#### B. Auto Reset

Most Volkswagen, Audi, Seat and Skoda vehicles being OBD II compliant can be reset automatically by the scan tool.

- NOTE: In this manner, the scan tool will communicate with the vehicle being tested. If there is a linking error, please refer to 3.8 product troubleshooting.
- Select Auto Reset from the Oil Reset menu and press OK button.

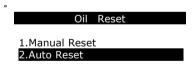

Figure 6.20

2) In the Auto Reset menu, there are two options for you to select: **SRI Reset** and **Adaptation**.

- SRI Reset function is used to reset the Service Reminder in vehicles so equipped. It will automatically access the Instrument Cluster and retrieve current values stored in the Cluster. It simplifies service reset process and turns off the reminder message or indication in the instrument cluster or on screen display. New values can be entered by the tool.
- 2) Adaptation gives an overview of ALL SRI-relevant Adaptation channels. You could review or enter new values for each individual item.
- 3) Select **SRI Reset** function from **Oil Reset** menu (Figure 6.21), and press **OK** button. Then the screen shows as Figure 6.22.

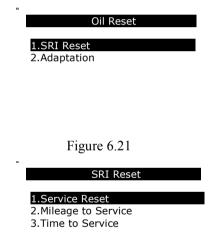

Figure 6.22

**A.** From **SRI Reset** menu (Figure 6.22), select **Service Reset** function and press **OK** button. The screen will display the preset maintenance information of the vehicle. The information items vary with different vehicles.

 Channel/Description
 Cur Val
 Unit

 02.Service Reminder
 0

 40.Service since Mileage
 100km
 0

 41.Time since Service
 Day(s)
 0

Figure 6.23

Press the corresponding function button for **OK** to enter a new value for service reminder. Use the three function keys on the bottom of screen to change the value.

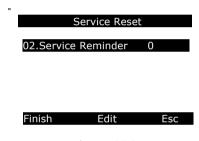

Figure 6.24

The three keyboard function keys work as below.

[ Finish ]: After entering a new value, use this key to save the value to the ECU.

[ Edit ]: Press this key to pop up a soft keyboard to facilitate your input. (Figure 6.25)

[Esc]: Press this key to exit.

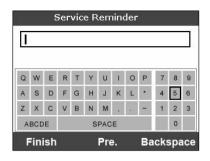

Figure 6.25

The three keyboard function keys work as below.

**[Finish]** --- When you finished the input, select this key to confirm your input and exit.

[Pre.] --- Moves a space to the left.

[Backspace] --- Uses this key to erase the previous digit or character when typing.

NOTE: The data you input must be in the reasonable range, which is defined by the preset values in ECU. If you enter a data out of range, the tool will display a warning message.

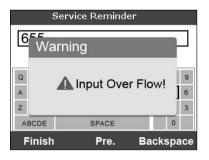

Figure 6.26

**B.** From **SRI Reset** menu (Figure 6.22), select **Mileage to Service** function and press **OK** button. The screen will display the preset maintenance information of the vehicle. The information items vary with different vehicles. (Figure 6.27)

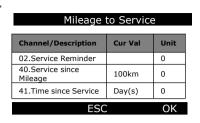

Figure 6.27

Press the corresponding function button for **OK** to enter a new value for service reminder. Use the three function keys on the bottom of screen to change the value.

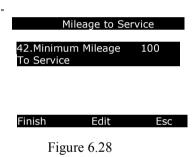

C. From **SRI Reset** menu (Figure 6.22), select **Time to Service** function and press **OK** button. The screen will display the preset maintenance information of the vehicle. The information items vary with different vehicles. (Figure 6.29)

| Time to Service             |         |      |  |
|-----------------------------|---------|------|--|
| Channel/Description         | Cur Val | Unit |  |
| 02.Service Reminder         |         | 0    |  |
| 40.Service since<br>Mileage | 100km   | 0    |  |
| 41.Time since Service       | Day(s)  | 0    |  |
| ESC                         |         | OK   |  |

Figure 6.29

Press the corresponding function button for **OK** to enter a new value for service reminder. Use the three function keys on the bottom of screen to change the value.

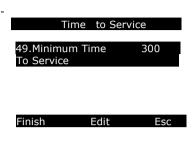

Figure 6.30

4) From **Oil Reset** menu (Figure 6.21) select **Adaptation** function and press **OK** button. Then the screen shows as Figure 6.31.

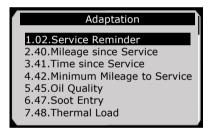

Figure 6.31

The **Adaptation** function lists ALL SRI-relevant Adaptation channels. By selecting individual item, you could review or enter new values as mentioned above.

5) After you have finished the service settings, turn the ignition off and on again to set vehicle service data in ECU.

# **6.3 EPB**

This electrical parking brake (EPB) function has a multitude of uses to maintain the electronic braking systems safely and effectively. The applications include deactivating/activating the

brake control system, assisting with brake fluid control, brake diagnostics, opening and closing brake pads, setting brakes after disc or pad replacement and also reading and clearing EPB/SBC trouble codes. It is also capable of retrieving Fault Codes information from the ECU.

# **6.3.1 EPB Safety**

It may be dangerous to perform electrical parking brake (EPB) system maintenance, so before you begin the service work, please keep these rules in mind.

- Ensure that you are fully familiar with the braking system and its operation before commencing any work.
- The EPB control system may be required to be deactivated before carrying out any maintenance/diagnostic work on the brake system. This can be done from the tool menu.
- Only carry out maintenance work when the vehicle is stationary and on level ground.
- Ensure that the EPB control system is reactivated after the maintenance work has been completed. You may have to activate several times to position the brake pads.
- NOTE: Autel accepts no responsibility for any accident or injury arising from the maintenance of the Electrical Parking Brake system.
- NOTE: All software screens shown in this manual are examples, actual test screens may vary for each vehicle being tested. Observe the menu titles and onscreen instructions to make correct option selections.

# 6.3.2 EPB Maintenance

- 1. Turn the ignition off.
- 2. Release the park brake and make sure the car is properly blocked on level ground.

- 3. Connect the tool to vehicle and power on.
- 4. Turn the ignition on.
- 5. Select **EPB** from the **Select Mode** screen (Figure 6.32), and press OK button. (Take **Audi A8** as an example)

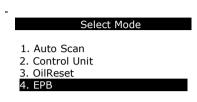

Figure 6.32

6. From **EPB** screen, use **UP/DOWN** scroll button to select **EPB\_Audi A8**, and press **OK** button (Figure 6.33). The screen will show as Figure 6.34.

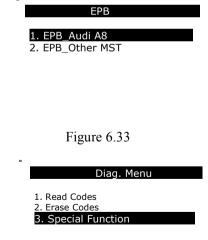

# Figure 6.34

- 7. In the EPB diagnostic function, the tool can read codes, erase codes, and perform special function. For read codes and erase codes already being described before, please refer to chapter 5. *OBDII Diagnostics* for details.
- 8. From **Diag. Menu** screen (Figure 6.34), select **Special Function** and press **OK** button. The screen will show as Figure 6.35.

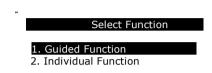

Figure 6.35

9. From **Select Function** screen (Figure 6.35), select **Guided Function**, and press **OK** button. The screen will show as Figure 6.36.

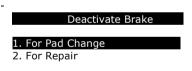

Figure 6.36

# A. For Pad Change

From Deactivate Brake screen, select For Pad Change, and press OK button. Follow onscreen instructions, you can execute deactivate brake, activate brake, adaptation and function test in

turn. Using function buttons, press **OK** to continue, and press **Cancel** to exit.

# B. For Repair

From **Deactivate Brake** screen, select **For Repair**, and press **OK** button. Follow onscreen instructions, you can execute deactivate brake and activate brake in turn. Using function buttons, press **OK** to continue, and press **Cancel** to exit.

10. From **Select Function** screen (Figure 6.35), select **Individual Function**, and press **OK** button. The screen will show as Figure 6.37.

# Special Function 1. Deactivate Brake 2. Activate Brake 3. Adaptation 4. Function test

Figure 6.37

#### A. Deactivate Brake

CAUTION: Deactivate the EPB system before carrying out any maintenance/service work on the brakes such as changing of pads, discs and calipers! Use proper tools to avoid the risk of body injuries of mechanics and technicians and damage to the brake system. Make sure the vehicle is properly blocked before deactivation of the system.

1) To deactivate the EPB functions, use **UP/DOWN** scroll button to select **Deactivate Brake** from **Special Function** menu, and press **OK** button.

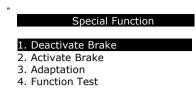

Figure 6.38

2) From **Deactivate Brake** screen, you can select **For Pad Change** or **For Repair**, and press **OK** button.

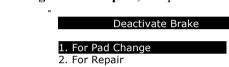

Figure 6.39

3) Wait a few minutes while the tool is deactivating the brakes. When they are deactivated successfully, a "Deactivate Brake Done" message comes up.

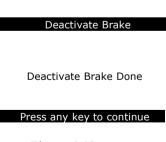

Figure 6.40

• If the tool fails to deactivate the brakes, a "LINK ERROR!" message shows up on the display.

- ✓ Verify that the ignition is ON.
- ✓ Check if the scan tool's OBD II connector is securely connected to the vehicle's DLC
- ✓ Check that the park brake is released.
- ✓ Turn the ignition off and wait for about 10 seconds. Turn the ignition back to on and repeat the procedure.
- If the "LINK ERROR" message does not go away, then there might be problems for the scan tool to communicate with the vehicle. Contact your local distributor or the manufacturer's customer service department for assistance.

#### B. Activate Brake

CAUTION: The EPB system must be activated after finishing the maintenance/service work on the brakes. Make sure the vehicle is properly blocked before activation of the system.

 To close the brake pads after finishing the maintenance/service work on the brakes, use UP/DOWN scroll button to select Activate Brake from Special Function menu, and press OK button.

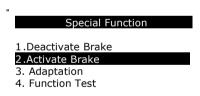

## Figure 6.41

2) Wait a few minutes while the device is activating the brakes. When they are activated successfully, an "Activate Brake Done" message comes up.

#### Activate Brake

#### Activate Brake Done

#### Press any key to continue

Figure 6.42

• If the tool fails to activate the brakes, please refer to P64-65.

#### C. Adaptation

The Adaptation is used to enter the new calipers thickness of rear brake calipers after changing brake discs & pads on Audi A8 cars.

 To set new pad thickness, use UP/DOWN scroll button to select Adaptation from Special Function menu, and press OK button.

#### Special Function

- 1. Deactivate Brake
- 2. Activate Brake

#### 3. Adaptation

4. Function Test

Figure 6.43

2) Wait a few seconds until following screen shows as Figure 6.44. Use the three function key to change the value.

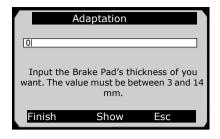

Figure 6.44

The three keyboard function keys work as below.

[ Finish ]: After entering a new value, use this key to save the value to the ECU.

[ **Show** ]: Press this key to pop up a soft keyboard to facilitate your input. (Figure 6.45)

[Esc]: Press this key to exit.

3) Select **Show** and a soft keyboard will pop up. Use **LEFT/RIGHT** scroll button and **UP/DOWN** scroll button to move to the desired character.( Take 5 as an example)

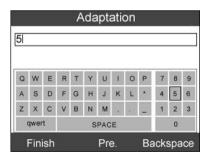

Figure 6.45

The three keyboard function keys work as below.

**[Finish]** --- When you finished the input, select this key to confirm your input and exit.

[Pre.] --- Moves a space to the left.

**[Backspace]** --- Uses this key to erase the previous digit or character when typing.

4) After you have input the value, press **Finish.** A message will come up asking your confirmation.

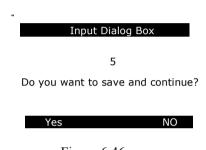

Figure 6.46

7) Press **Yes** function key or **OK** button, an "**Adaptation Done!**" message comes up.

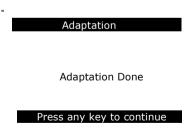

Figure 6.47

NOTE: The data you input must be between 3 and 14mm. If you enter a data out of range, the tool will display a warning message to remind you to change the value.

#### D. Function test

1) From **Special Function** screen, select **Function Test** and press **OK** button.

#### Special Function

- 1. Deactivate Brake
- 2. Activate Brake
- 3. Adaptation
- 4. Function Test

Figure 6.48

Wait a few minutes while the device is executing the function test. When they are executed successfully, a "Function Test Done" message comes up. Press any key to the previous menu.

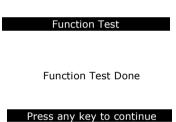

Figure 6.49

# 7. Print and Update

# 7.1 Print Data

The Print Data function allows printing out diagnostic data recorded by the scan tool or customized test reports by connecting the scan tool to a PC or laptop with the USB cable supplied.

• To print out retrieved data, you need the following tools:

MaxiService®MST505 scan tool A PC or laptop with USB ports A USB cable

- Install Maxi PC Suite through the included CD, or download the applications in our website: <a href="www.autel.com">www.autel.com</a> or our distributors' site.
- 2) Connect the scanner to computer with the USB cable supplied.
- 3) Run **Printer** software on computer.
- 4) Select **Playback** function in **Main Screen** of the scan tool. In **Scan** screen, use the **UP/DOWN** scroll button to select the files you want to print. Wait for the reviewing window to display (Figure 4.2), then select **Print** function on the bottom. The selected file will be uploaded to your computer. For more detailed instructions, please refer to **4. Playback Data**.
- 5) The **Printer** will show as below.

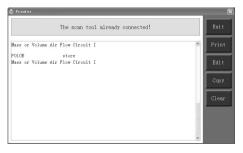

# Figure 7.1

- 6) The selected data will display on the textbox of **Printer**. By selecting the function keys on the right, you could execute the following operations:
  - **Print** Print all data in the textbox to a printer connected to your computer.
  - Edit Once clicked, the software will automatically open a NOTEPAD window with all recorded data showing on.
  - Copy Copy all data in the textbox to the clipboard.
  - Clear Delete all data in the textbox.
  - Exit Quit the operation.
- 7) You are also allowed to edit, copy, and delete the data in the **Printer** window.
- NOTE: The scan tool can only print text data even though the data is saved in graphic mode.
- Note: The print function is not available on Mac for the present.

# 7.2 Software update

This function allows you to update the scan tool software through a computer.

# 7.2.1 Register the Tool

User would update the scan tool **ONLY** after you had registered the tool on our website: <a href="www.autel.com">www.autel.com</a>. Then you could download software, update online, retrieve information and get warranty service

# NOTE: Prior to registration, please confirm your network is working properly.

- 1. Visit our website <a href="http://pro.autel.com">http://pro.autel.com</a>.
- 2. On the Sign In page, input your account ID and other information to log in, if you already have an account.
- 3. If you are a new member to Autel and do not have an account

- yet, click the Create Autel ID button on the left side
- 4. Enter the required information in the input fields, read through Autel's Terms and Conditions and tick on **Agree**, and then click **Create Autel ID** at the bottom to continue.
- 5. The online system will automatically send a confirmation email to the registered email address. Validate your account by clicking the link provided through the mail. A product registration screen opens
- 6. Select the product model of your tool, enter the product serial number and password on the Product Registration screen, and click **Submit** to complete the registration procedure.
- NOTE: Please use the About function to find out the Product Serial No. and Register Password. For details, please refer to the Section 3.6 System Setup.

# 7.2.2 Update Procedure

Autel frequently releases software updates that you can download. The Update feature makes it very easy to determine and get exactly what you need.

- Install Maxi PC Suite through the included CD, or download the applications in our website: <u>www.autel.com</u>, available on both Mac and Windows-based computers.
- 2. Make sure that your computer is connected to the Internet.
- 3. Remove the Micro SD card from the scan tool.
- 4. Connect the Micro SD card to computer with a card reader.
- 5. Run the **Maxi PC Suite**. Wait for the Log In window to pop up. (Figure 7.2)

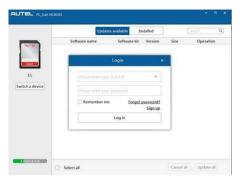

Figure 7.2

- Enter your Autel ID and password and wait for the Update window to display. If you forget your password unintentionally, you may always click the [Forget Password?] to link to our website and get your password back.
- 7. In the **Update** window, select the items you want to install. Usually, you should install all available updates.

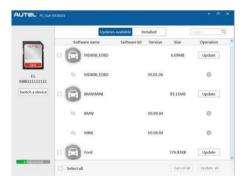

Figure 7.3

Generally, there are two ways to update programs:

# **Batch Updating**

 Select the programs that you would update by clicking on the check boxes next to those items. Then click the Update **Selected Items** button on the right side of screen.

- Or, click on the Select All checkbox on the right side of screen and all updatable items will be selected automatically. Then click the Update Selected Items button on the right side of screen.
- Check the updating process by observing the upper left progress bar [Downloads] and upper right progress bar [Installs]. You may also find progress information in the Status column of updated items.
- Anytime you could click the **Pause** button on the right side of screen to suspend all progresses.
- To resume updating process, you may need to select those suspended items again, and then click the Update Selected Items button. The progress will resume from the break point.
- When the downloading is completed, the downloaded programs will be installed automatically. The new version will replace the old version.

# **Single Updating**

- Find the desired updating item and click the **Install** button in the same line. With updating in progress, the **Install** button changes to **Pause** at the same time.
- Check the updating process by observing the upper left progress bar [Downloads] and upper right progress bar [Installs]. You may also find progress information in the Status column of updated items.
- Anytime you could click the **Pause** button in the line to suspend this progress.
- To resume updating process, click the **Install** button in the line again. The progress will resume from the break point.
- When the downloading is completed, the downloaded program will be installed automatically. The new version will replace the old one.

• Insert the Micro SD card into the scan tool, and restart the scan tool to finish the whole update.

# 7.2.3 View or Delete Programs

To view the list of installed programs or to delete an installed program, please follow these steps:

- Click on **the Installed Programs** tag entry and the page will show the list of programs installed.
- Select the program(s) that you would delete.
  - ❖ Batch delete: Select the programs that you would delete by clicking on the check boxes to the left of those items. Then click the Delete button on the right side of screen.
  - ❖ Single delete: Click the Uninstall button in the line of your would-be-deleted program.
- A window asking "Are you sure to delete the software?" will pop up for your confirmation.

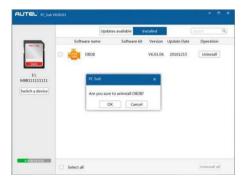

Figure 7.4

- Click on **OK** to delete the program(s) selected, or on **Cancel** to cancel the action.
- The deleted program will automatically add to the end of program list in the UPDATE page in case you would like to install again.

# 8. Warranty and Service

# 8.1 Limited One Year Warranty

Autel warrants to its customers that this product will be free from all defects in materials and workmanship for a period of one (1) year from the date of the original purchase, subject to the following terms and conditions:

- 1) The sole responsibility of Autel under the Warranty is limited to either the repair or, at the option of Autel, replacement of the scan tool at no charge with Proof of Purchase. The sales receipt may be used for this purpose.
- 2) This warranty does not apply to damages caused by improper use, accident, flood, lightning, or if the product was altered or repaired by anyone other than the Manufacturer's Service Center.
- 3) Autel shall not be liable for any incidental or consequential damages arising from the use, misuse, or mounting of the scan tool. Some states do not allow limitations on how long an implied warranty lasts, so the above limitations may not apply to you.
- 4) All information in this manual is based on the latest information available at the time of publication and no warranty can be made for its accuracy or completeness. Autel reserves the right to make changes at any time without notice.

## 8.2 Service Procedures

If you have any questions, please contact your local store, distributor or visit our website at <a href="https://www.autel.com">www.autel.com</a>.

If it becomes necessary to return the scan tool for repair, contact your local distributor for more information.